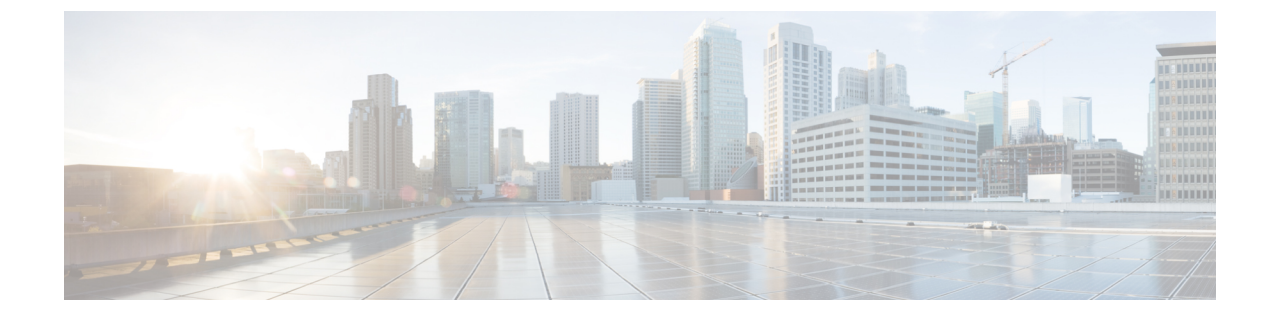

## ミニ ストレージ

- ミニ ストレージ (1 ページ)
- ミニ ストレージ プロパティの表示 (1 ページ)

## ミニ ストレージ

ミニストレージスロットは、Cisco UCSM5 ブレードおよびラックサーバにある新しいスロッ トです。このスロットは空でも、SD ストレージ モジュールまたは M.2 SATA モジュールを装 着してもかまいません。

 $\label{eq:1} \bigotimes$ 

(注) Cisco UCS Manager は、Micro-SD カードをサポートしていません。

ミニ ストレージ SD モジュールは、内蔵 SD コントローラと 2 つの SD カード スロットから構 成されています。これらのカードには、RAID 1 の機能が備わっています。

ミニ M.2 SATA モジュールは、2 つの SATA スロットから構成されています。サーバ上にある PCH コントローラは、このモジュール上の SATA ドライブを制御します。

4.0(4a) 以降、Cisco UCS Manager は ミニ ストレージの Marvell 88SE92xx PCIe から SATA 6Gb/s コントローラ (UCS-M2-HWRAID) を搭載した Cisco ブート最適化 M.2 コントローラをサポート しています。

Cisco UCS Manager を使用してミニ ストレージ モジュールのインベントリ登録および管理を行 うことができます。

## ミニストレージ プロパティの表示

ミニ ストレージ モジュールは、M5 以降のサーバでのみサポートされています。

## 手順

- ステップ **1** [ナビゲーション]ペインで、[機器]をクリックします。
- ステップ **2 [**機器(**Equipment**)**]** > **[**シャーシ(**Chassis**)**]** > *[*シャーシ番号(*Chassis Number*)*]* > **[**サーバ (**Servers**)**]** の順に展開します。
- ステップ **3** ミニ ストレージのプロパティを表示するサーバを選択します。
- ステップ **4** [Work] ペインの [Inventory] タブをクリックします。
- ステップ **5** [Motherboard] サブタブをクリックします。
- ステップ **6** [Mini Storage] 領域で、[Expand] アイコンをクリックしてその領域を展開します。

ミニ ストレージのプロパティが表示されます。

翻訳について

このドキュメントは、米国シスコ発行ドキュメントの参考和訳です。リンク情報につきましては 、日本語版掲載時点で、英語版にアップデートがあり、リンク先のページが移動/変更されている 場合がありますことをご了承ください。あくまでも参考和訳となりますので、正式な内容につい ては米国サイトのドキュメントを参照ください。